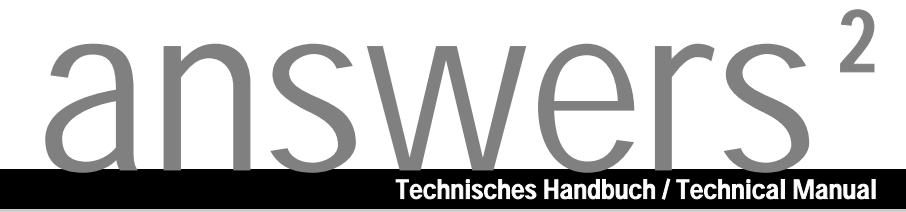

# **Mainboard D1675**

**Deutsch / English / Français**

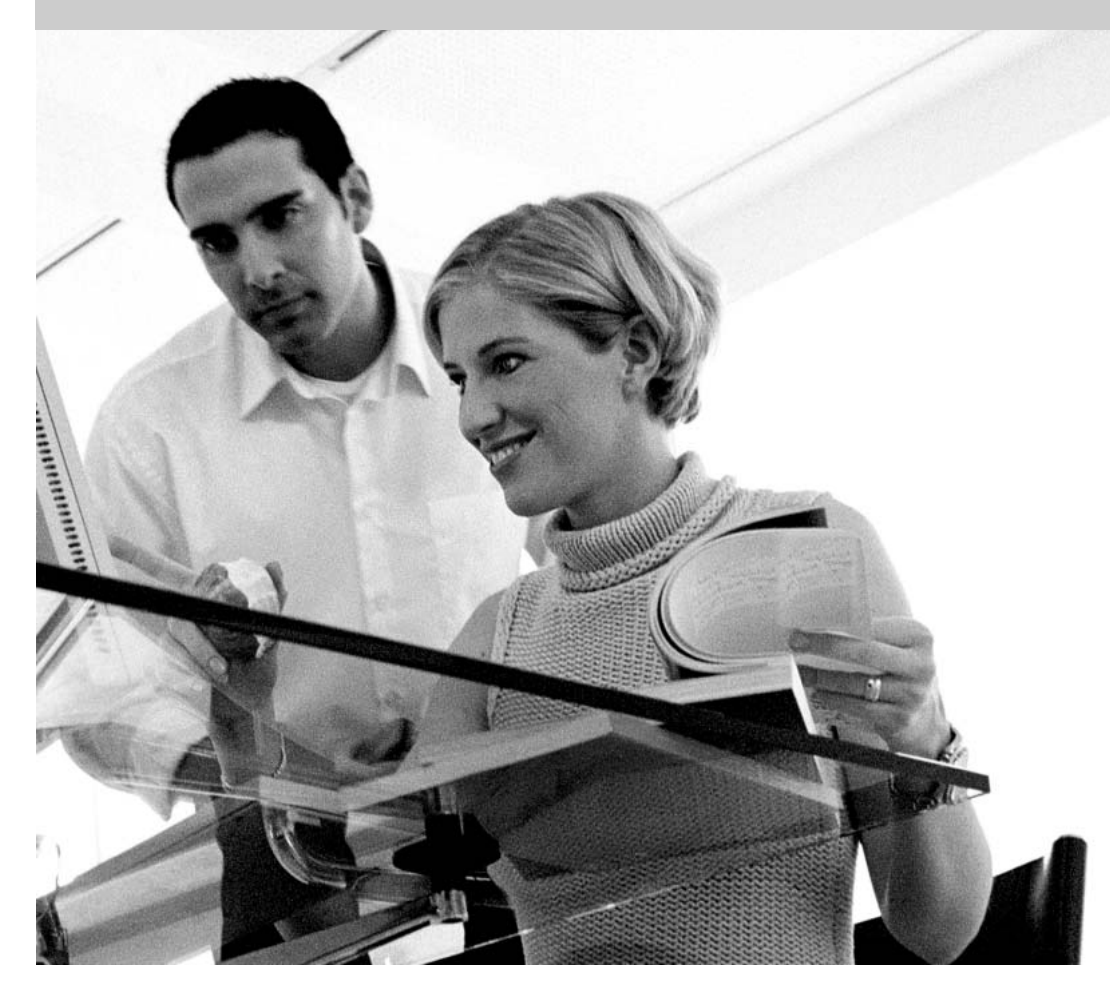

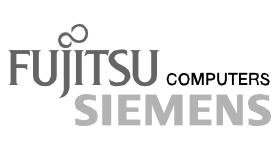

## Sie haben ...

... technische Fragen oder Probleme?

Wenden Sie sich bitte an:

- Ihren zuständigen Vertriebspartner
- Ihre Verkaufsstelle

Aktuelle Informationen und Updates (z. B. BIOS-Update) zu unseren Mainboards finden Sie im Internet: *http://www.fujitsu-siemens.com/mainboards*

## Are there ...

... any technical problems or other questions you need clarified?

Please contact:

- your sales partner
- your sales outlet

The latest information and updates (e.g. BIOS update) on our mainboards can be found on the Internet under: *http://www.fujitsu-siemens.com/mainboards*

### Vous avez ...

...des questions techniques ou des problèmes ?

Veuillez contacter :

- Votre partenaire Commercial
- Votre point de Vente

Les dernières informations ainsi que les updates (p.ex. BIOS-Update) par rapport à nos cartes mères sont à votre disposition sur Internet : *http://www.fujitsu-siemens.com/mainboards* 

Dieses Handbuch wurde auf Recycling-Papier gedruckt. This manual has been printed on recycled paper. Ce manuel est imprimé sur du papier recyclé. Este manual ha sido impreso sobre papel reciclado. Questo manuale è stato stampato su carta da riciclaggio. Denna handbok är tryckt på recyclingpapper. Dit handboek werd op recycling-papier gedrukt.

Herausgegeben von/Published by Fujitsu Siemens Computers GmbH

Bestell-Nr./Order No.: A26361-D1675-Z120-1-6319 Printed in the Federal Republic of Germany AG 0803 08/03

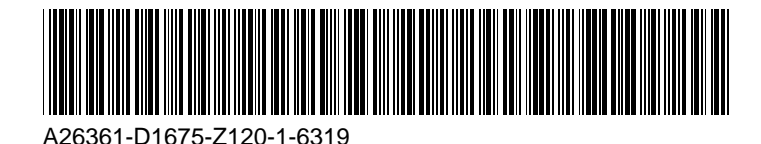

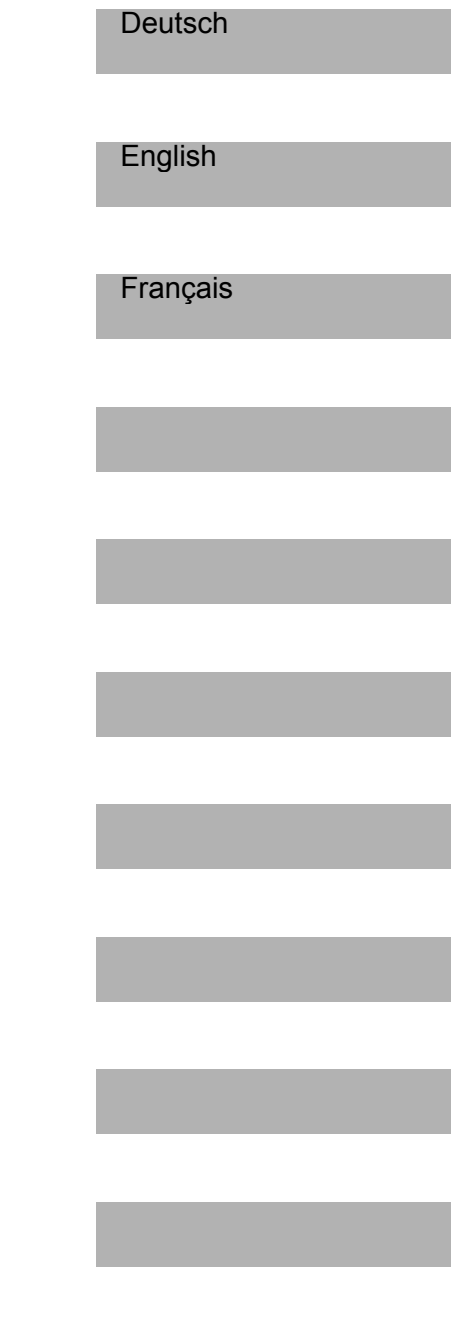

# **Mainboard D1675**

## **Technisches Handbuch Technical Manual**

**Ausgabe August 2003 August 2003 edition**

Intel, Pentium und Celeron sind eingetragene Warenzeichen der Intel Corporation, USA.

Microsoft, MS, MS-DOS und Windows sind eingetragene Warenzeichen der Microsoft Corporation.

PS/2 und OS/2 Warp sind eingetragene Warenzeichen von International Business Machines, Inc.

Alle weiteren genannten Warenzeichen sind Warenzeichen oder eingetragene Warenzeichen der jeweiligen Inhaber und werden als geschützt anerkannt.

Copyright © Fujitsu Siemens Computers GmbH 2003

Alle Rechte vorbehalten, insbesondere (auch auszugsweise) die der Übersetzung, des Nachdrucks, der Wiedergabe durch Kopieren oder ähnliche Verfahren.

Zuwiderhandlungen verpflichten zu Schadenersatz.

Alle Rechte vorbehalten, insbesondere für den Fall der Patenterteilung oder GM-Eintragung.

Liefermöglichkeiten und technische Änderungen vorbehalten.

Dieses Handbuch wurde erstellt von cognitas. Gesellschaft für Technik-Dokumentation mbH www.cognitas.de

Intel, Pentium and Celeron are registered trademarks of Intel Corporation, USA.

Microsoft, MS, MS-DOS and Windows are registered trademarks of Microsoft Corporation.

PS/2 and OS/2 Warp are registered trademarks of International Business Machines, Inc.

All other trademarks referenced are trademarks or registered trademarks of their respective owners, whose protected rights are acknowledged.

All rights, including rights of translation, reproduction by printing, copying or similar methods, even of parts are reserved.

Offenders will be liable for damages.

All rights, including rights created by patent grant or registration of a utility model or design, are reserved. Delivery subject to availability.

Right of technical modification reserved.

This manual was produced by cognitas. Gesellschaft für Technik-Dokumentation mbH www.cognitas.de

# **‹bersicht/Overview Mainboard D1675**

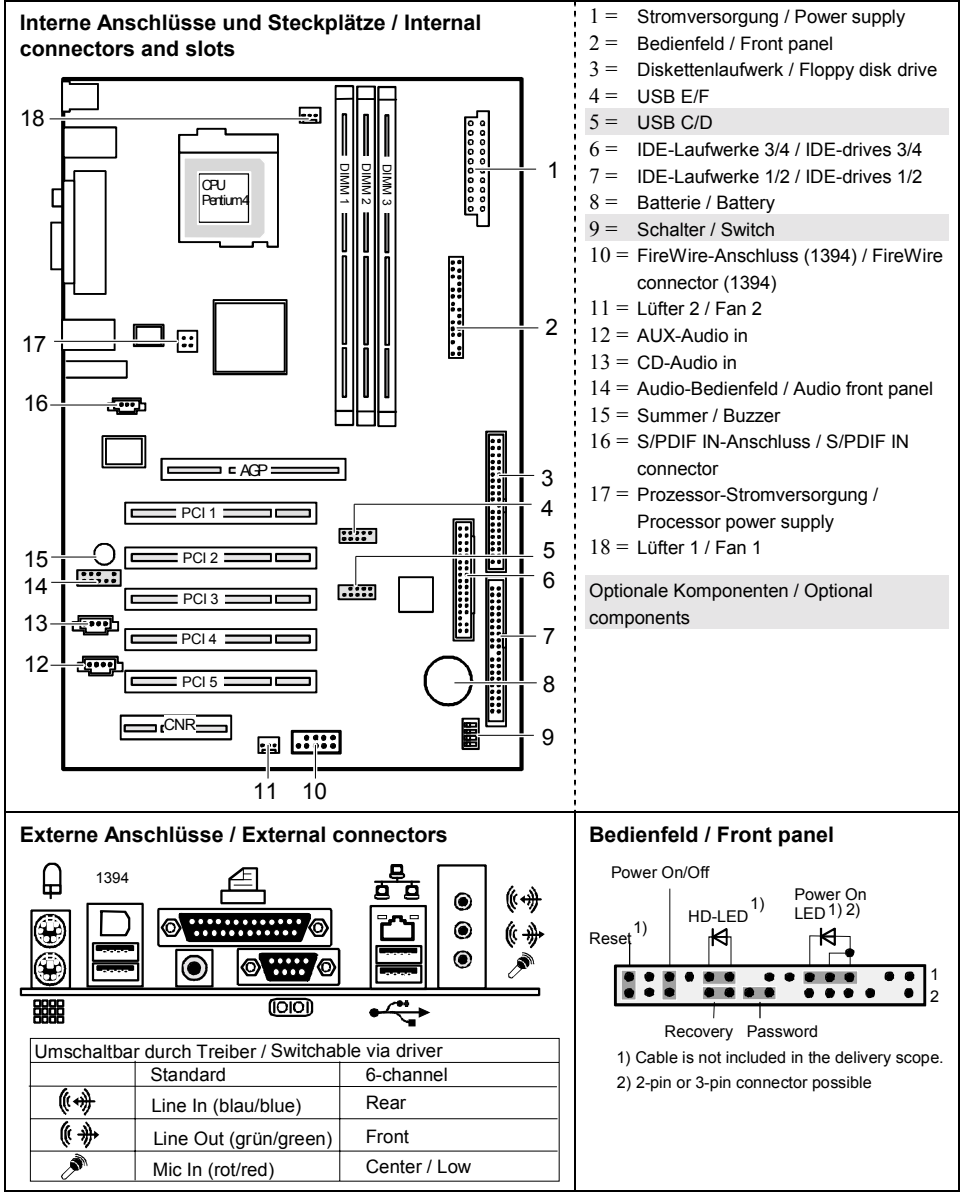

# **Contents**

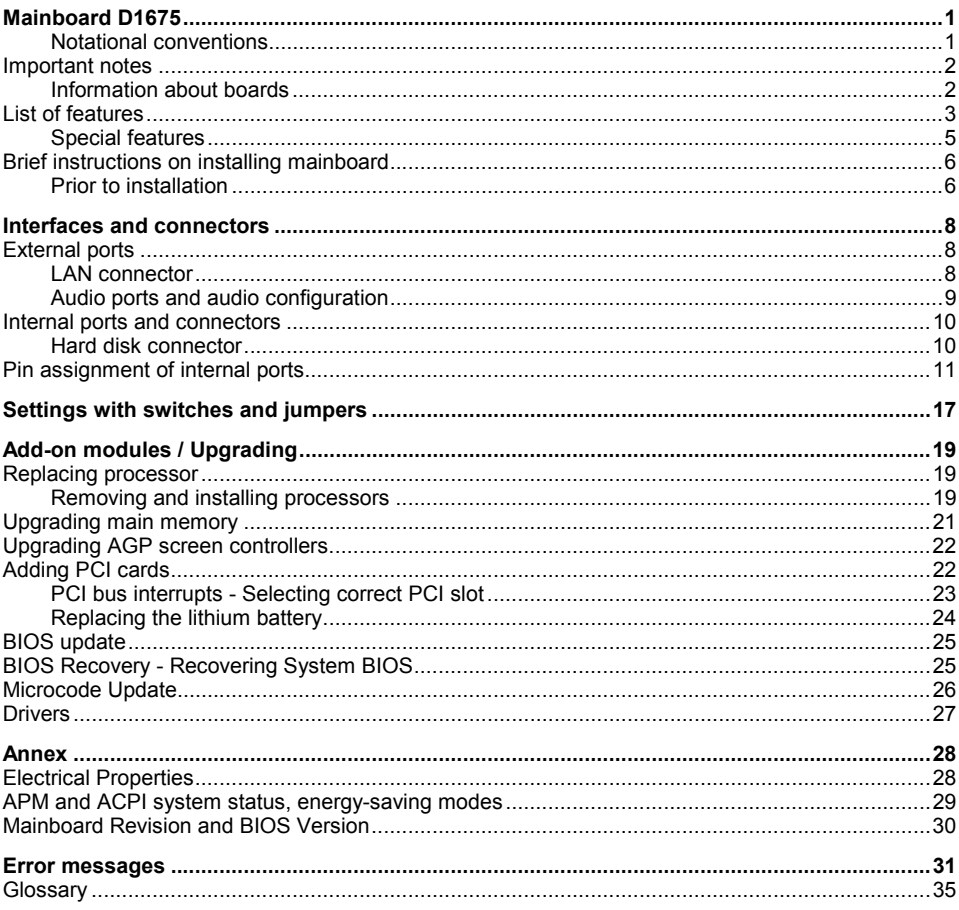

# <span id="page-10-0"></span>**Mainboard D1675**

Your mainboard is available in different configuration levels. Depending on the configuration chosen, some of the hardware components described may not be available on your mainboard.

#### **Additional information**

Information on the *BIOS Setup* and additional descriptions of the drivers are contained:

- in the readme files on your hard disk
- on the driver floppy disks included
- on the CD "Drivers & Utilities Collection" or "Drivers & Utilities" or "ServerStart".

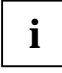

**i** The programme *Acrobat Reader* must be installed to be able to open the manuals. You will find the programme on the CD-ROM directory: utls/acrobat. will find the programme on the CD-ROM directory: utls/acrobat.

For more details please read the according readme.txt files.

### **Notational conventions**

The meanings of the symbols and fonts used in this manual are as follows:

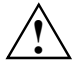

**!** indicates information which is important for your health or for preventing physical damage.

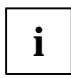

**i** | indicates additional information which is required to use the system properly.

- Text which follows this symbol describes activities that must be performed in the order shown.
- ↵ This symbol indicates that you must press the Enter key.

Text in this typeface indicates screen outputs.

**Text in this bold typeface** indicates the entries you make via the keyboard.

*Text in italics* indicates commands or menu items.

"Quotation marks" indicate names of chapters or terms.

## <span id="page-11-0"></span>**Important notes**

With the mainboard installed you must open the system to access the mainboard. How to dismantle and reassemble the system is described in the operating manual accompanying the system.

Connecting cables for peripherals must be adequately insulated to avoid interference.

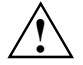

Observe the safety notes in the operating manual of your system.<br>Incorrect replacement of the lithium battery may lead to a risk of explosion. It is therefore essential to observe the instructions in the ["Add-on modules / Upgrading"](#page-28-0) - ["Replacing](#page-33-0) [the lithium battery"](#page-33-0) section.

Components can become very hot during operation. Ensure you do not touch components when making extensions to the mainboard. There is a danger of burns!

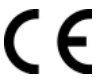

The shipped version of this board complies with the requirements of the EEC directive 89/336/EEC "Electromagnetic compatibility".

Compliance was tested in a typical PC configuration.

When installing the board, refer to the specific installation information in the manual for the receiving device.

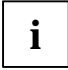

The warranty is invalidated if the system is damaged during the installation or<br>replacement of expansions. Information on which expansions you can use is available<br>from your seles outlet or the quatemer esprice earths from your sales outlet or the customer service centre.

### **Information about boards**

To prevent damage to the mainboard, the components and conductors on it, please take great care when you insert or remove boards. Take great care to ensure that extension boards are slotted in straight, without damaging components or conductors on the mainboard, or any other components, for example EMI spring contacts.

Remove the plug from the mains outlet so that system and mainboard are totally disconnected from the mains voltage.

Be careful with the locking mechanisms (catches, centring pins etc.) when you replace the mainboard or components on it, for example memory modules or processors.

Never use sharp objects (screwdrivers) for leverage.

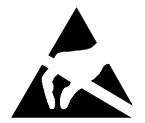

Boards with electrostatic sensitive devices (ESD) are identifiable by the label shown.

When you handle boards fitted with ESDs, you must, under all circumstances, observe the following:

- You must always discharge static build up (e.g. by touching a grounded object) before working.
- The equipment and tools you use must be free of static charges.
- Remove the power plug from the mains supply before inserting or removing boards containing ESDs.
- Always hold boards with ESDs by their edges.
- Never touch pins or conductors on boards fitted with ESDs.

## <span id="page-12-0"></span>**List of features**

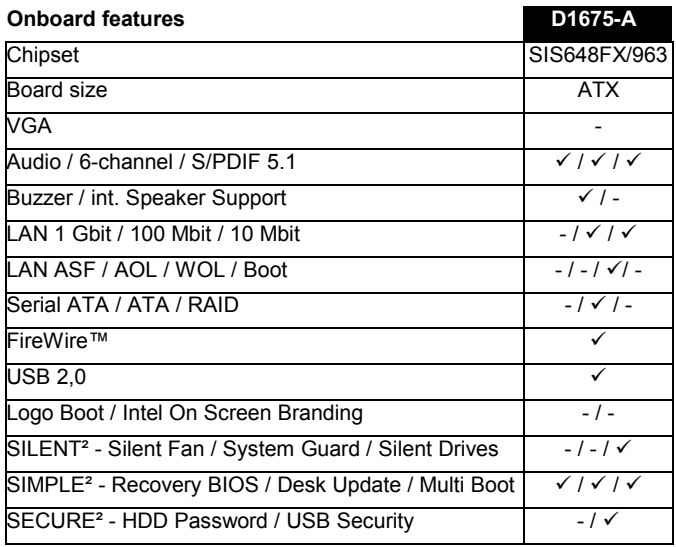

#### **Internal ports**

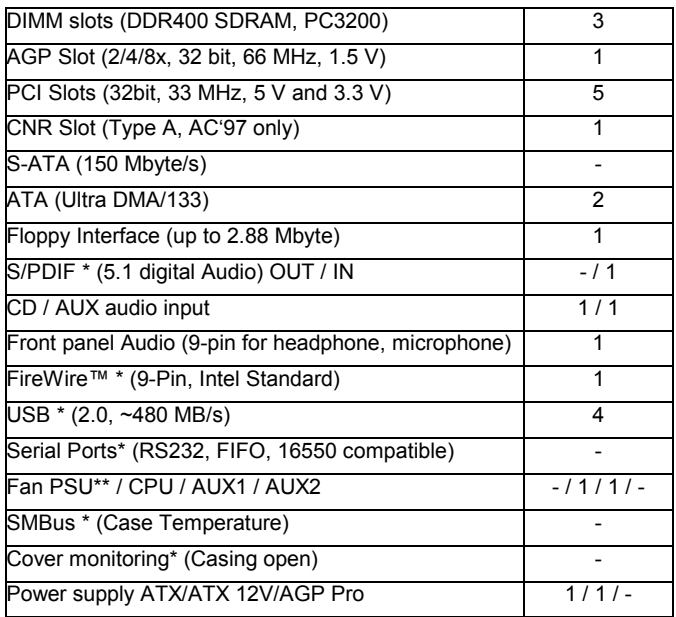

#### **External ports**

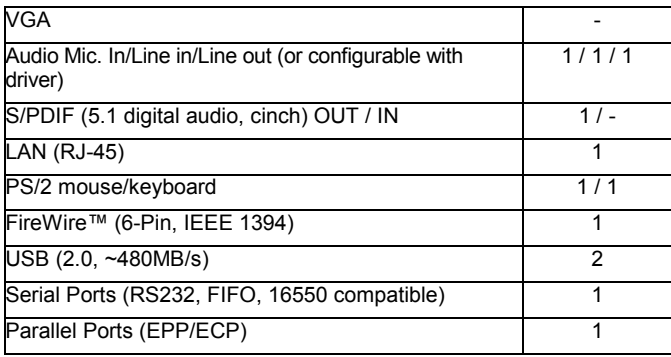

\* for use with internal devices or optional Front or Rear panel

\*\* not supported by standard power supplies

### <span id="page-14-0"></span>**Special features**

Your mainboard is available in different configuration levels. Depending on the configuration, your mainboard is equipped with or supports the features described in the following.

#### **Silent Drives**

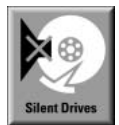

After the fans, hard disks and optical drives (CD-ROM, CD-RW, DVD etc.) are one of the greatest sources of noise in a PC and can be switched into a quieter mode via the BIOS. Together with the fan control via *Silent Fan* on our Premium mainboards, this results in an extremely quiet PC.

#### **Recovery BIOS**

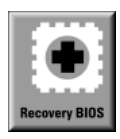

*Recovery BIOS* permits the recovery of the BIOS as often as desired following destruction of the BIOS content due to an incomplete flash process.

#### **DeskUpdate**

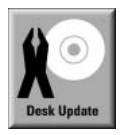

*DeskUpdate* enables simple, automatic driver installation. The function is available both on the OEM CD "Drivers & Utilities" and on the Internet.

#### **Multi Boot**

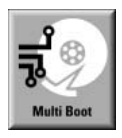

The BIOS of the Fujitsu Siemens Computers mainboards enables booting from all types mass storage devices. In addition to IDE hard disks, this also includes optical drives, such as CD-ROM, DVD and external drives that can be connected to USB or FireWire.

#### **USB Security**

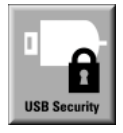

*USB Security* is a BIOS function that offers protection against unauthorised access regardless of the operating system used. After the feature has been activated with a Fujitsu Siemens Memorybird, the system can only be started when this Memorybird is connected to one of the available USB ports.

## <span id="page-15-0"></span>**Brief instructions on installing mainboard**

If you have purchased a separate mainboard, you can install it in your system in accordance with the following brief instructions.

The activities described here assume a basic knowledge of PCs and cannot be carried out by a layperson. If you are not sure whether you have the necessary specialised knowledge, then leave this work to an expert.

The illustrations of the system show examples of possible cases.

### **Prior to installation**

- Please take note of the safety information in the ["Important notes"](#page-11-0) chapter.
- Check whether the processor, memory modules and power supply are suitable for this mainboard:
	- − processor (see ["Replacing processor"](#page-28-0) chapter).
	- memory modules (see ["Upgrading main memory"](#page-30-0) chapter).
	- − power supply (see ["Electrical Properties"](#page-37-0) chapter).
- Kake sure the current requirement of the fans (processor, case) does not exceed the loadability of the fan connections (see chapter entitled ["Electrical Properties"](#page-37-0)).
- $\blacktriangleright$  First only install the components absolutely necessary (graphics card, processor and heat sink, one memory module) and only connect the required connections (power supply unit, case connections such as ATX on/off switch, hard disk or floppy disk drive). You should not install additional cards and devices until this minimum configuration successfully boots (see chapter entitled ["Add-on modules / Upgrading"](#page-28-0)).

#### **Installation**

Ê Equip the mainboard with the processor, heat sink and memory modules before installation if possible. Further information can be found in ["Replacing processor"](#page-28-0) chapter.

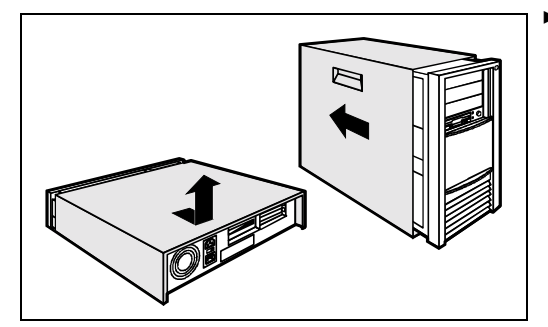

Open the casing as described in the operating manual.

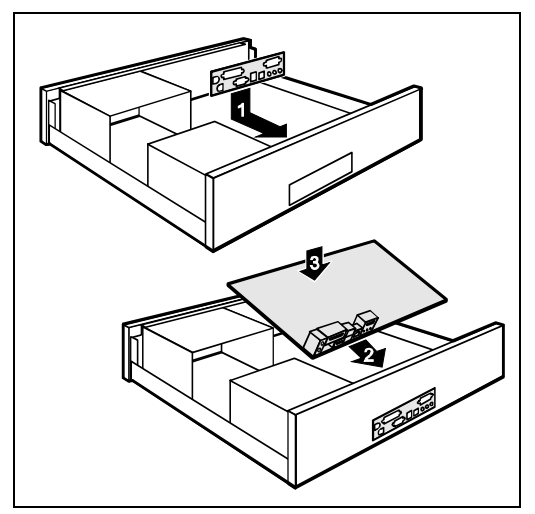

Should no suitable connection field be provided in the case, then you must install the connection field (1) provided.

Ensure the plate is aligned properly so that the connections are suitable for the mainhoard later

 $\blacktriangleright$  Set the mainboard on the edge on which the connection field is located (2) and then insert the board in the case (3).

Make sure that spacers in the housing are only mounted at points at which there are mounting holes in the mainboard.

- Fasten the mainboard with the screws.
- Ê Connect the plugs for the power supply, control panel and drives to the corresponding connections on the mainboard.

### **Driver installation**

Install the drivers for the chipset. You may find the driver on the "Drivers & Utilities" CD. Please refer to chapter ["Drivers"](#page-36-0) for a description of installing drivers.

# <span id="page-17-0"></span>**Interfaces and connectors**

The positions of the interfaces and connectors are shown on page "Cover". The components and connectors marked are not necessarily present on the mainboard.

## **External ports**

The positions of the external ports are shown on page "Cover".

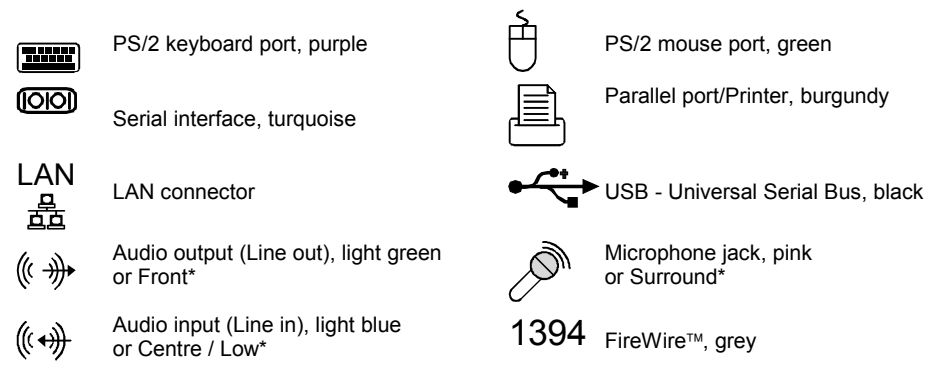

Switching over to 6-channel audio is carried out using a driver.

## **LAN connector**

This mainboard has an ADMtek AN983B LAN controller. The LAN controller is equipped with a 2 KB transmission and receiving buffer (FIFO) and supports WOL function through Magic Packet<sup>™</sup>.

The LAN RJ45 connector has two LEDs (light emitting diodes).

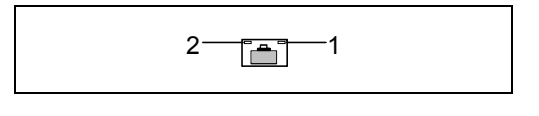

LED 1 lights green: flashes green: A connection exists (e.g. to a hub). Activity LED 2 glows yellow:  $\overline{f}$ ff<sup>:</sup> 100 Mbit/s 10 Mbit/s

### <span id="page-18-0"></span>**Audio ports and audio configuration**

### **Audio ports**

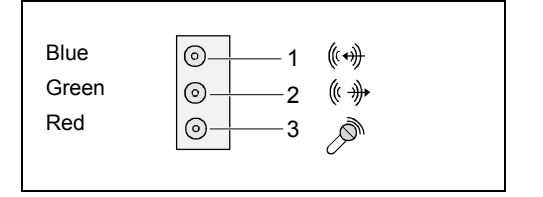

#### **Connecting loudspeakers**

The mainboard supports 2, 4 or 6-channel audio mode. For Surround-Sound it is possible to connect up to 6 analogue speakers and use the digital S/PDIF-Output.

#### **Analogue 2-channel audio output**

With the 2-channel configuration the functions Line-In, Line-Out and MIC are available. MIC can be configured for operation at the front or rear of the PC (see ["Audio configuration"](#page-19-0) section).

- $1 =$  Stereo L/R In
- 2 = Stereo L/R Out
- 3 = MIC In or no function (see the ["Audio configuration"](#page-19-0) section)

#### **Analogue 2-channel audio output with headphones**

With the 2-channel configuration with headphones the functions Line-In, Headphones-Out and MIC are available. MIC can be configured for operation at the front or rear of the PC (see ["Audio](#page-19-0) [configuration"](#page-19-0) section).

- $1 =$  Stereo L/R In
- 2 = Headphones Out
- 3 = MIC In or no function (see the ["Audio configuration"](#page-19-0) section)

#### **Analogue 4-channel audio output**

- $1 =$  Surround L/R Out
- 2 = Stereo L/R Out
- $3 = MC$

#### **Analogue 6-channel audio output**

The centre and subwoofer channel can be interchanged.

1 = Surround L/R Out

- 2 = Stereo L/R Out
- $3$  = centre and subwoofer channel

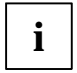

**i** Depending on driver, software or hardware version and operating system the functions<br>may differ from this presentation. If necessary, further information is provided in the<br>magnetius below available in the "Audio confi respective help system as well as in the ["Audio configuration"](#page-19-0) section.

### <span id="page-19-0"></span>**Audio configuration**

The mainboard supports 2, 4 or 6-channel audio mode. For Surround-Sound it is possible to connect up to 6 analogue speakers and use the digital S/PDIF-Output.

Depending on the operating system used, the audio driver and additionally installed software, you can configure the audio properties.

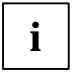

MIC can be configured for operation at the front or rear of the PC, if the case has a<br>properly connected front MIC-In (see the ["Pin assignment of internal ports"](#page-20-0) chapter, in the<br>properly chapter of the continues section ["Audio front panel"](#page-23-0)). You can switch in the *BIOS-Setup* or by using the software *Sigmatel JackSharing*, which is either automatically installed or may be found on the CD "Drivers & Utilities" supplied with your Mainboard.

#### **Drivers**

A corresponding driver must be installed for the 2, 4 or 6-channel audio mode. If the drive is not installed yet, proceed as described in the chapter ["Add-on modules / Upgrading"](#page-28-0), in the section ["Drivers"](#page-36-0).

#### **Software**

To configure MIC-In and fully utilize all audio-functions of your Mainboard, it may be necessary to install additional software. If the required software was not preinstalled, it can be found on the supplied "Drivers & Utilities" CD.

#### **BIOS**

In a current BIOS MIC-In can be configured for operation at the front or rear of the PC Additional information is contained in the "BIOS Setup" manual.

## **Internal ports and connectors**

The positions of the internal ports and connectors are shown on the Cover. Additional information on some ports is also provided here.

### **Hard disk connector**

An ultra ATA/66, ultra ATA/100 or ultra ATA/133 hard disk must be connected with a cable especially designed for the ultra ATA/66, ultra ATA/100 or ultra ATA/133 mode.

Connect the end of the cable marked with blue to the mainboard.

## <span id="page-20-0"></span>**Pin assignment of internal ports**

The pin assignment of some internal connections is shown in English in the following.

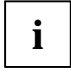

**i** Some of the following connectors may be optional!

### **Front panel**

Watch the poling of the LEDs. The positive pole of the connection cables is often indicated with a

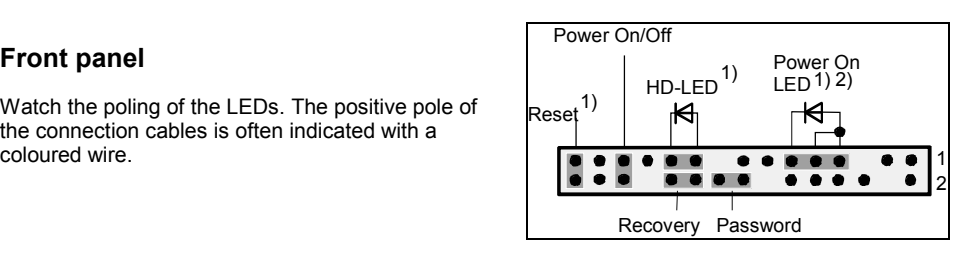

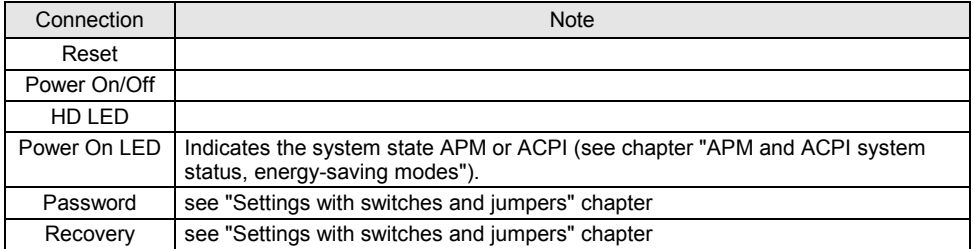

### **IDE interface**

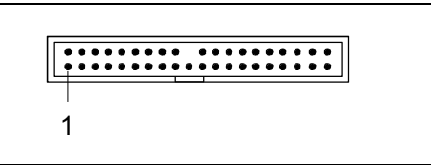

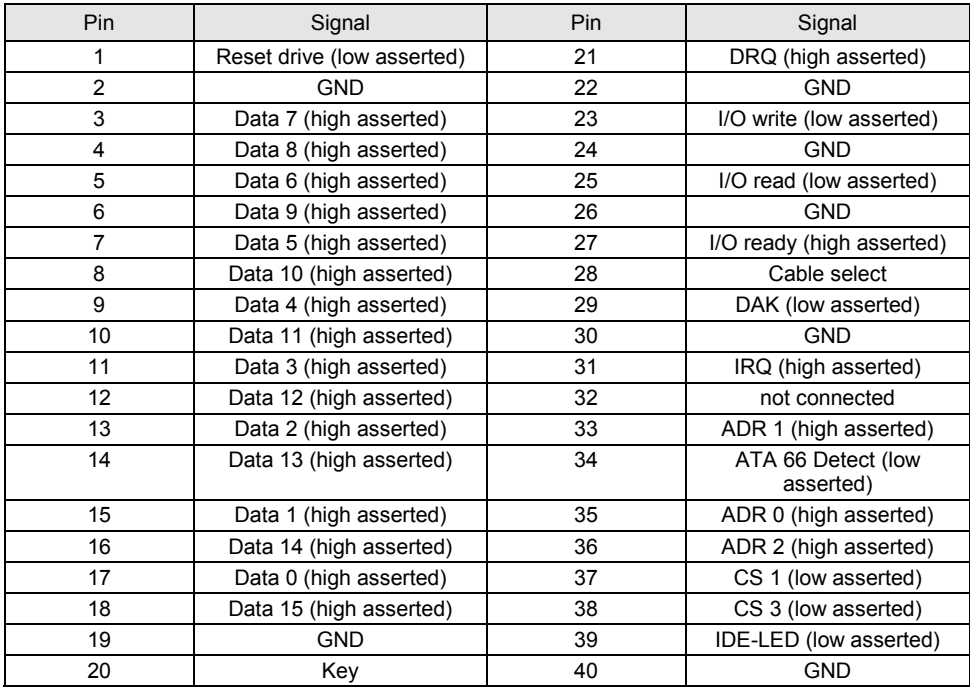

### **Floppy interface**

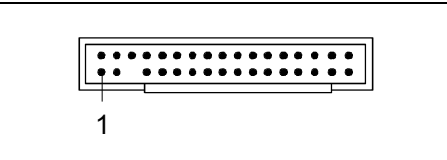

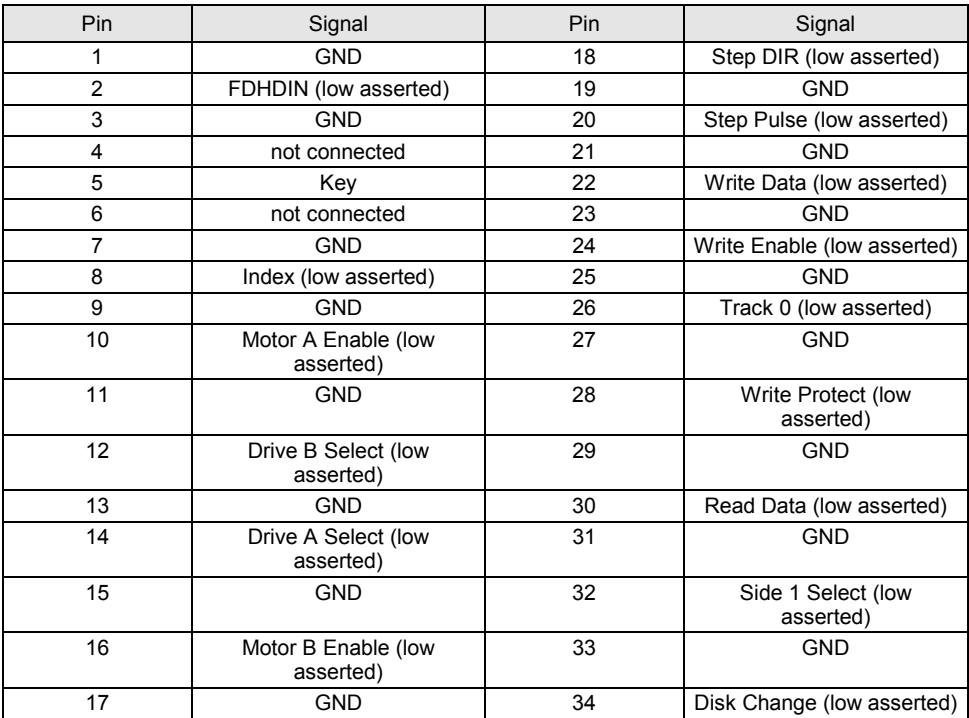

### **Audio S/PDIF**

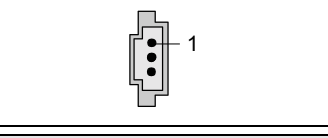

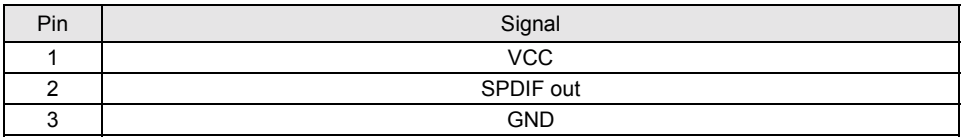

### <span id="page-23-0"></span>**AUX audio in**

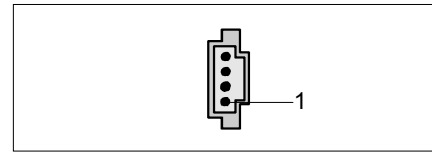

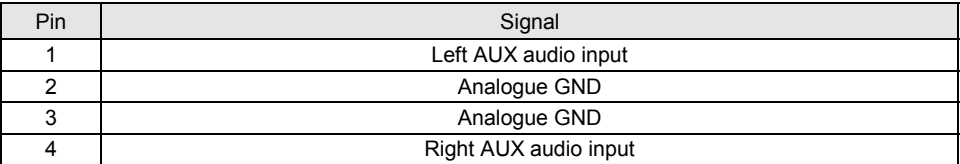

### **CD-ROM audio in**

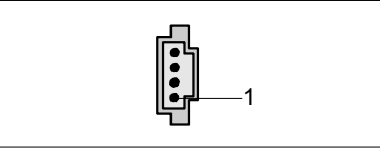

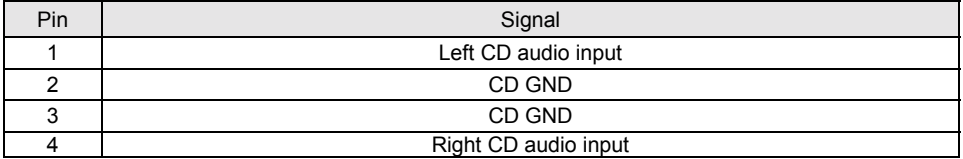

## Audio front panel **Audio** 1 2

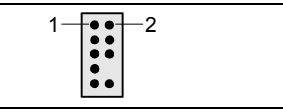

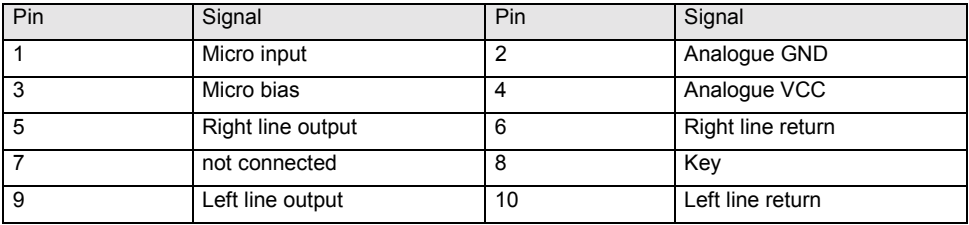

If the audio front panel is not used, you must plug jumpers on pin pairs 5/6 and 9/10.

# **FireWire / IEEE 1394**  $\ddot{\bullet}$

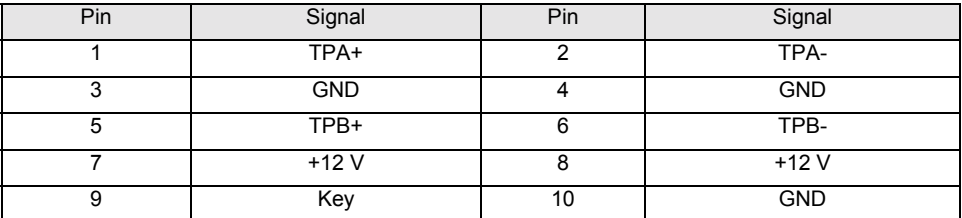

### **USB C/D - dual channel E/F - dual channel**

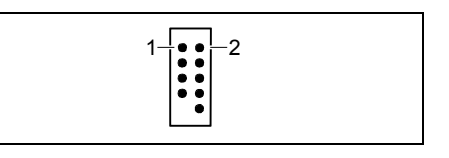

(internal or external via special cable)

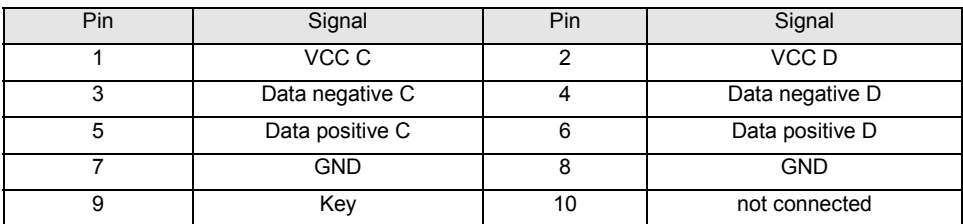

### **Fan 1**

(processor fan - only for 3 pin fans)

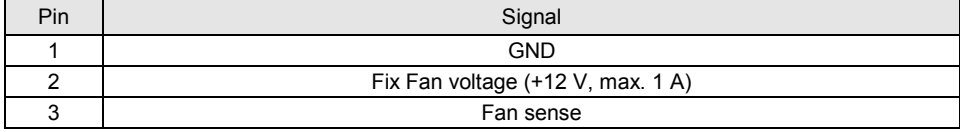

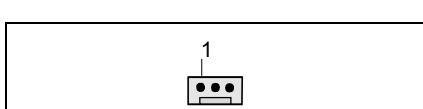

### **Fan 2**

(system fan - only for 3 pin fans)

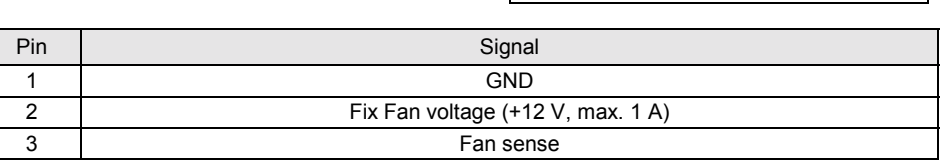

## Power supply ATX **1**

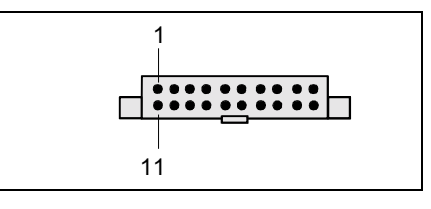

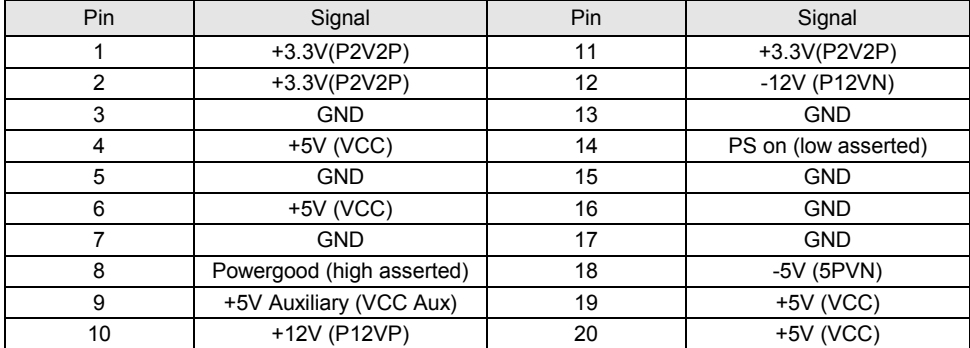

### Power supply ATX12 V  $3-\bullet$   $3-\bullet$

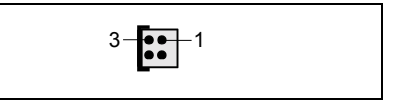

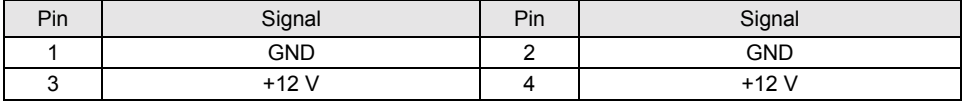

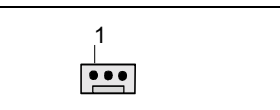

# <span id="page-26-0"></span>**Settings with switches and jumpers**

Your mainboard is optionally equipped with switches or jumpers. The positions of the switches or jumpers are shown on page "Cover".

#### **Setting with switches**

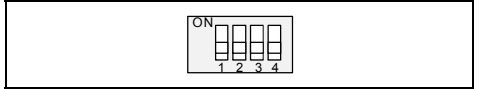

#### **Setting with jumpers**

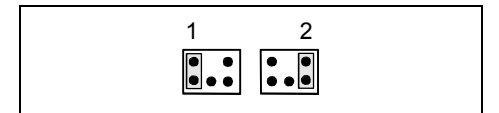

Switch 1 = Skipping system and BIOS Setup password Switch 2 = System BIOS recovery Switch 3 = must be set to *off* Switch 4 = must be set to *off*

Pin pair 1 inserted = Skipping system and BIOS Setup password

Pin pair 2 inserted = System BIOS recovery

Any other setting = State of supply; jumper has no function

#### **Setting via control-panel plug connector**

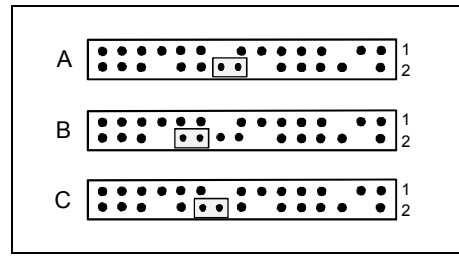

Pin pair A inserted = Skipping system and BIOS Setup password

Pin pair B inserted = System BIOS recovery

Pin pair C inserted = factory setting

**i** Please pay attention on the exact position of the pin pairs!

#### **Skipping system and BIOS Setup password - switch 1 / pin pair 1 / pin pair A**

Switch 1 / pin pair 1 / pin pair A enables skipping the system and BIOS Setup password.

*On / inserted* System and BIOS Setup password are skipped when the device is switched on and may be changed.

#### *Off / not inserted*

System and BIOS Setup password must be entered when the device is switched on.

#### **Recovering System BIOS - switch 2 / pin pair 2/ pin pair B**

Switch 2 / pin pair 2 / pin pair B enables recovery of the old system BIOS after an attempt to update has failed. To restore the old BIOS you need a Flash BIOS Diskette (see ["BIOS update"](#page-34-0) chapter).

*On / inserted* The System BIOS executes from floppy drive A: and the inserted "Flash-BIOS-Diskette" restores the System BIOS on the mainboard.

#### *Off / not inserted*

Normal operation (default setting).

#### **Reserved - switch 3 and switch 4 (if present)**

Switch 3 and 4 are reserved. The position of the switch doesn't matter.

# <span id="page-28-0"></span>**Add-on modules / Upgrading**

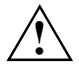

Exit energy-saving mode, switch off the system and remove the power plug from the<br>mains outlet, before carrying out any of the procedures described in this chapter!<br>Even when you have switched off the device, parts (e.g. m Even when you have switched off the device, parts (e.g. memory modules, AGP and PCI extension boards) are still supplied with power.

## **Replacing processor**

#### **Technical data**

- Pentium 4 with 400/533/800 MHz Front Side Bus (FSB) in the mPGA478 design.
- Celeron with 400 MHz Front Side Bus in the mPGA478 design
- A current list of the processors supported by this mainboard is available on the Internet at: *www.fujitsu-siemens.com/mainboards.*

### **Removing and installing processors**

Remove the fan that there may be and the heat sink.

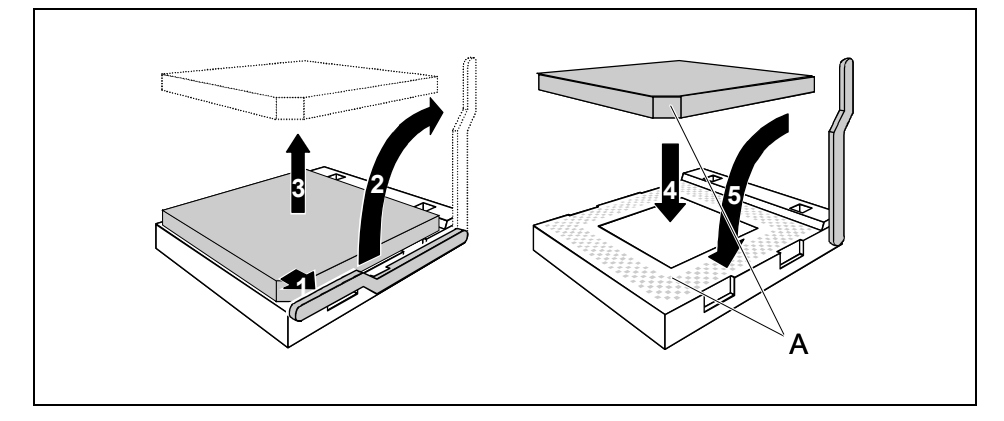

- Pull the lever in the direction of the arrow (1) and lift it as far as it will go (2).
- Remove the old processor from the socket (3).
- Insert the new processor in the socket so that the angled corner of the processor matches the coding on the socket  $(A)$  with regard to the position  $(\vec{4})$ .

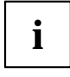

**i** The angled corner of the processor can also be at a different location than shown in the illustration. illustration.

Push the lever back down until it clicks into place (5).

### **Mounting heat sink**

Be sure to use heat conducting material between the processor and the heat sink. If a heat conducting pad (rubber-like foil) is already applied to the heat sink, then use it. Otherwise you must apply a very thin layer of heat conducting paste.

Heat conducting pads can only be used once. If you remove the heat sink, you must clean it and apply new heat conducting paste before you remount it.

Please note that, depending on the heat sink used, different heat sink mounts are required on the mainboard.

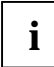

If a counter-plate is mounted on the underside of the mainboard for reinforcement, no<br>heat sinks of the type "Intel Boxed" may be used. Otherwise the retaining clips of the heat<br>eink will be domegad sink will be damaged.

When using an "Intel Boxed" heat sink, the mainboard must be converted. This conversion set is either included with the mainboard or is available separately.

If no counter-plate is mounted, you can use both "Intel Boxed" heat sinks and standard heat sinks. If you use the "Intel Boxed" heat sink, the mainboard will bend due to the high pressure of the retaining clips. This behaviour is specified by Intel.

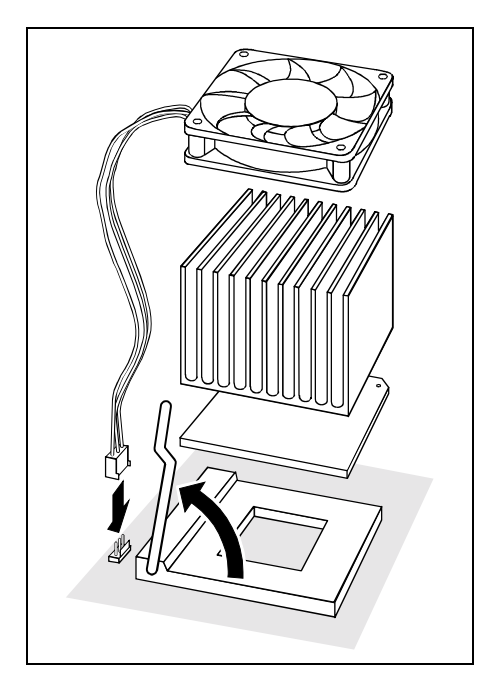

Depending on the configuration variant, you must pull a protective foil off the heat sink or coat the heat sink with heat conducting paste before fitting it.

Depending on the processor variant, clips may also be supplied for mounting the heat sink that fix it in place.

When you have mounted the optional fan, connect the fan plug to the corresponding connection on the mainboard.

## <span id="page-30-0"></span>**Upgrading main memory**

#### **Technical data**

Technology: DDR 333 or DDR 400 unbuffered DIMM modules 184-Pin; 2.5 V; 64 Bit, no ECC

Size: 128 Mbyte to 3 Gbyte 333 DDR-SDRAM 128 Mbyte to 2 Gbyte 400 DDR-SDRAM

Granularity: 128, 256, 512 or 1024 Mbyte for one socket

• A current list of the memory modules recommended for this mainboard is available on the Internet at: *www.fujitsu-siemens.com/mainboards.*

At least one memory module must be installed. You may only use three double-sided memory modules for DDR 333 modules. You may only use up to two double-sided, three single-sided memory modules or one double-sided with two single-sided memory modules for DDR 400.

Memory modules with different memory capacities can be combined.

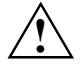

**!** You may only use unbuffered 2,5 V memory modules. Buffered memory modules are not supported. ECC is not supported.

DDR-DRAM memory modules must meet the PC2700 or PC3200 specification.

#### **Memory clock pulse speed**

The memory clock pulse speed is affected by the chipset and Front Side Bus. The table shows the memory speed in dependence on the Front Side Bus.

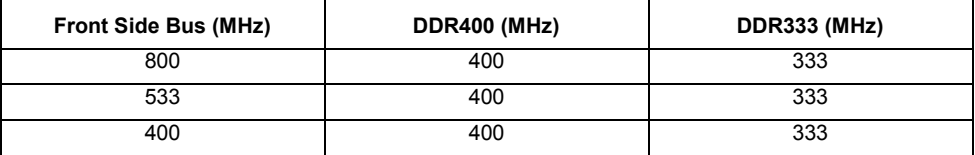

#### **Installing a memory module**

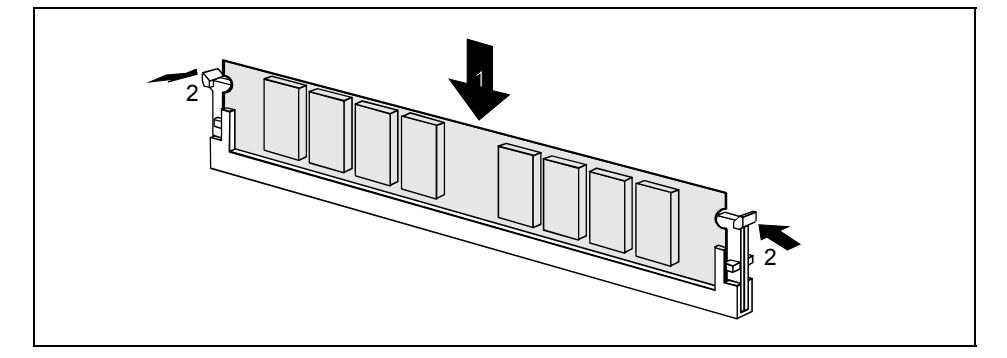

- Push the holders on each side of the memory slot outwards.
- Insert the memory module into the location (1).

<span id="page-31-0"></span>At the same time flip the lateral holders upwards until the memory module snaps in place (2).

#### **Removing a memory module**

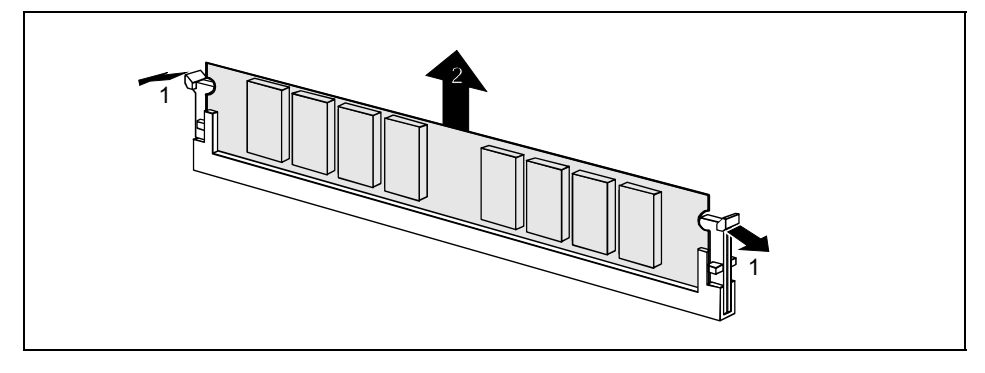

- Push the clips on the right and left of the memory slot outward (1).
- Pull the memory module out of the memory slot (2).

## **Upgrading AGP screen controllers**

#### **Technical data:**

The AGP slot supports the modes 4x/8x with 32 bits and 66 MHz. Only 1.5 V AGP graphics cards are supported.

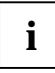

**i** Some older 3.3 V AGP graphics cards are coded like 1.5 V AGP graphics cards. The<br>installation of such 3.3 V AGP graphics cards can cause serious damage to the<br>maintained the solid and the solid and the serious damage t mainboard and the AGP graphics cards.

## **Adding PCI cards**

#### **Technical data:**

32 bit / 33 MHz PCI slots 5 V and 3.3 V supply voltage 3.3 V auxiliary voltage

### <span id="page-32-0"></span>**PCI bus interrupts - Selecting correct PCI slot**

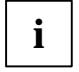

**i** To achieve optimum stability, performance and compatibility, avoid the multiple use of<br>ISA IRQs or PCI IRQ Lines (IRQ sharing). Should IRQ sharing be unavoidable, then all<br>involved devices and their drivers must suppor involved devices and their drivers must support IRQ sharing.

PCI IRQ Lines connect AGP slots, PCI slots and onboard components to the interrupt controller. PCI IRQ Lines are permanently wired on the mainboard.

Which ISA IRQs are assigned to the PCI IRQ Lines is normally automatically specified by the BIOS (see description in "BIOS Setup").

#### **Monofunctional expansions cards:**

Standard AGP and PCI expansion cards require a maximum of one interrupt, which is called the PCI interrupt INT A. Expansion cards that do not require an interrupt can be installed in any desired slot.

#### **Multifunctional expansion cards or expansion cards with integrated PCI-PCI bridge:**

These expansion cards require up to four PCI interrupts: INT A, INT B, INT C, INT D. How many and which of these interrupts are used is specified in the documentation provided with the card.

The assignment of the PCI interrupts to the PCI IRQ Lines is shown in the following table:

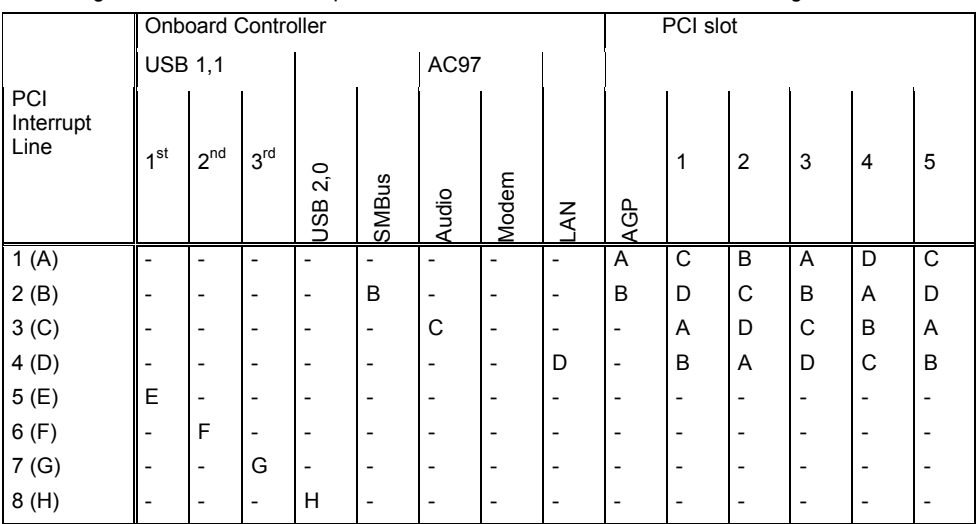

Use the first PCI slots that have a single PCI IRQ Line (no IRQ sharing). If you must use another PCI slot with IRQ sharing, check whether the expansion card properly supports IRQ sharing with the other devices on this PCI IRQ Line. The drivers of all cards and components on this PCI IRQ Line must also support IRQ sharing.

### <span id="page-33-0"></span>**Replacing the lithium battery**

In order to permanently save the system information, a lithium battery is installed to provide the CMOS-memory with a current. A corresponding error message notifies the user when the charge is too low or the battery is empty. The lithium battery must then be replaced.

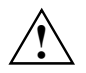

Incorrect replacement of the lithium battery may lead to a risk of explosion!<br>The lithium battery may be replaced only with an identical battery or with a type recommended by the manufacturer.

Do not throw lithium batteries into the household waste. They must be disposed of in accordance with local regulations concerning special waste.

Make sure that you insert the battery the right way round. The plus pole must be on the top!

The lithium battery holder exists in different designs that function in the same way.

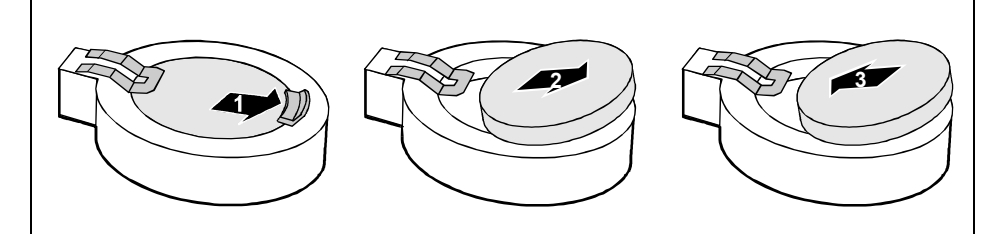

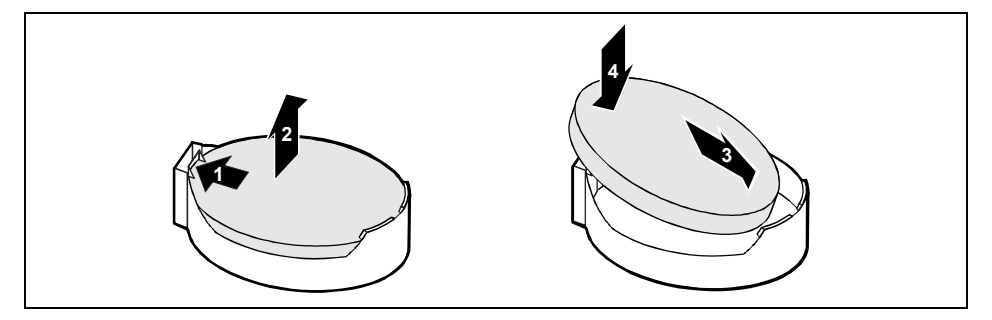

- Press the locking lug in the direction of the arrow; the battery jumps somewhat out of the holder (1).
- Remove the battery (2).
- Push the new lithium battery of the identical type into the holder (3) and press it downward until it engages (4).

## <span id="page-34-0"></span>**BIOS update**

#### **When should a BIOS update be carried out?**

Fujitsu Siemens Computers makes new BIOS versions available to ensure compatibility to new operating systems, new software or new hardware. In addition, new BIOS functions can also be integrated.

A BIOS update should always also be carried out when a problem exists that cannot be solved with new drivers or new software.

#### **Where can I obtain BIOS updates?**

The BIOS updates are available on the Internet at *www.fujitsu-siemens.de/mainboards*.

#### **How does a BIOS update work?**

You have two ways of doing this:

#### **1. BIOS update under DOS with bootable BIOS update floppy disk - brief description**

- Download the update file from out website to your PC.
- Insert an empty floppy disk (1.44 MB).
- Ê Run the update file (e.g. *1675103.EXE*).
- Ê A bootable update floppy disk is created. Leave this floppy disk in the drive.
- Restart the PC.
- Ê Follow the instructions on screen.

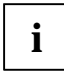

**i** Detailed information on the BIOS update under DOS is provided in the manual on "BIOS<br>Setup" ("Drivers & Utilities" CD). Setup" ("Drivers & Utilities" CD).

#### **2. BIOS update under Windows with DeskFlash utility**

A BIOS update can also be carried out directly under Windows with the *DeskFlash* utility. *DeskFlash* is contained on the "Drivers & Utilities" CD (under *DeskUpdate*).

## **BIOS Recovery - Recovering System BIOS**

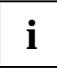

**i** All BIOS settings are reset to the default values.

- Open the casing as described in the operating manual.
- Ê Set the switch for "Restore system BIOS" to *ON*.
- Close the casing as described in the operating manual.
- Insert a BIOS update floppy disk and start the PC.
- $\blacktriangleright$  Note the signals issued from the loudspeaker. You have successfully restored the BIOS if you hear the signal sequence "short-short- long- long- long" and the diskette access indicator is dark. This can take a few minutes.
- Open the casing as described in the operating manual.
- Ê Set the switch for "Restore system BIOS" to *OFF*.
- <span id="page-35-0"></span> $\blacktriangleright$  Close the casing as described in the operating manual.
- Remove the floppy disk from the drive.
- Start the PC and invoke *BIOS Setup*.
- Ê Select the menu item *Reset Configuration* in the menu *Advanced* and change the setting to *Yes*.
- Save the change and terminate *BIOS Setup*.

The BIOS recovery has now been completed. The system restarts.

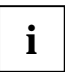

**i** Detailed information on the BIOS recovery is contained in the manual "BIOS Setup"<br>
("Drivers & Utilities" CD). ("Drivers & Utilities" CD).

## **Microcode Update**

#### **What is a microcode update?**

As there are no drivers for processors, Intel offers the possibility from the P6 family (Pentium Pro) on to update the command set (microcode) of the processor. This enables minor errors to be corrected and the performance to be increased.

To guarantee the best possible performance and error-free operation, Intel recommends updating the microcode for every new processor. Intel refers to the use of the processor without microcode updates as operation outside the specifications.

#### **Safety for processor on Fujitsu Siemens Computers mainboards**

If the processor uses an old or incorrect microcode, error-free operation cannot be ensured. Fujitsu Siemens Computers has therefore implemented a function on its mainboards that interrupts the booting process if no suitable microcode is available for the installed processor. The output error message is

Patch for installed CPU not loaded. Please run the bios flash update diskette.

This message appears until the microcode update has been carried out. If the computer is nevertheless operated without a microcode update, error-free operation is not ensured.

#### **When should a microcode update be carried out?**

A microcode update should be carried out after the installation of a new processor.

In contrast to the BIOS update, only an updated version of the processor command set is stored. The system BIOS remains unaffected by this.

<span id="page-36-0"></span>**Microcode update under DOS with bootable microcode update floppy disk - brief description**

- Download the update file from out website to your PC.
- $\blacktriangleright$  Insert an empty floppy disk (1.44 MB).
- ► Run the update file under DOS (e.g. 1675101.EXE).
- A bootable update floppy disk is created. Leave the floppy disk in the drive.
- $\blacktriangleright$  Restart the PC.
- Follow the instructions on screen.

To determine whether the latest microcode update has been loaded, the so-called Patch-ID of the processor can be read out.

Ê Press the **F1** key in the *BIOS Setup*.

The entry *CPU / Patch ID* is shown on the displayed information page.

A list with the current processors and the related Patch-IDs is available on the Internet.

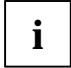

**i** If the processor is not recognised, you also require the microcode update tool for processors of the P6 family. processors of the P6 family.

## **Drivers**

Only when no drivers are installed on your system, or you want to update these, proceed as follows:

- **EXECUTE:** Insert the CD "Drivers & Utilities Collection" into the CD-ROM drive.
- Ê If the CD does not start automatically, run the *START.EXE* programme in the main directory of the CD.
- Select *DeskUpdate Fully automatic installation*.
- Ê Follow the instructions on screen.

# <span id="page-37-0"></span>**Annex**

## **Electrical Properties**

#### **Loadability for connections and fuses**

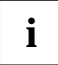

**i** | Make sure that the connected devices do not overload the connections.

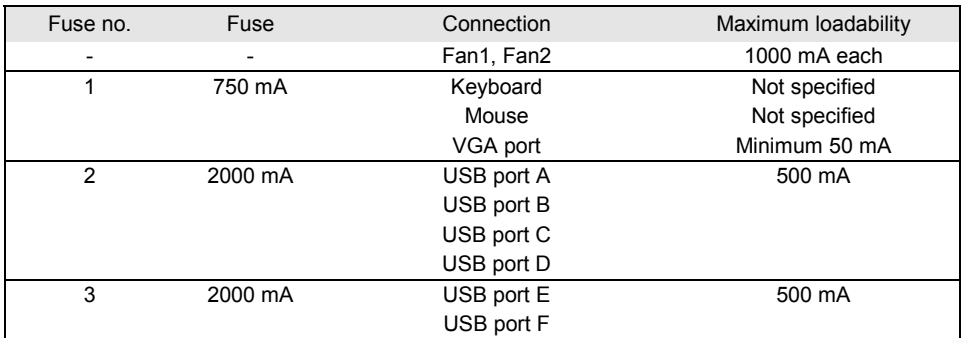

The fuses on this mainboard can be used several times (polyfuses). Shortly after the error state has been eliminated, the fuses reset to the original state.

#### **Mainboard current requirement**

You require a Pentium4 power supply nit as per the ATX12V specification for this mainboard. If you do not have a PC from Fujitsu Siemens Computers, make sure that the power supply unit provides the required amperages.

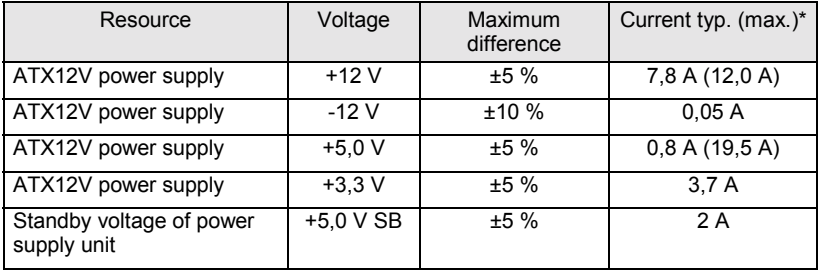

The specifications apply to the onboard components and represent the least favourable case. In addition, at least 350 mA is required for PCI on 3.3 V, and 500 mA per connected device for USB on 5 V.

\* The values in clamps are the maximal values. The values before the clamps are the typical values.

## <span id="page-38-0"></span>**APM and ACPI system status, energy-saving modes**

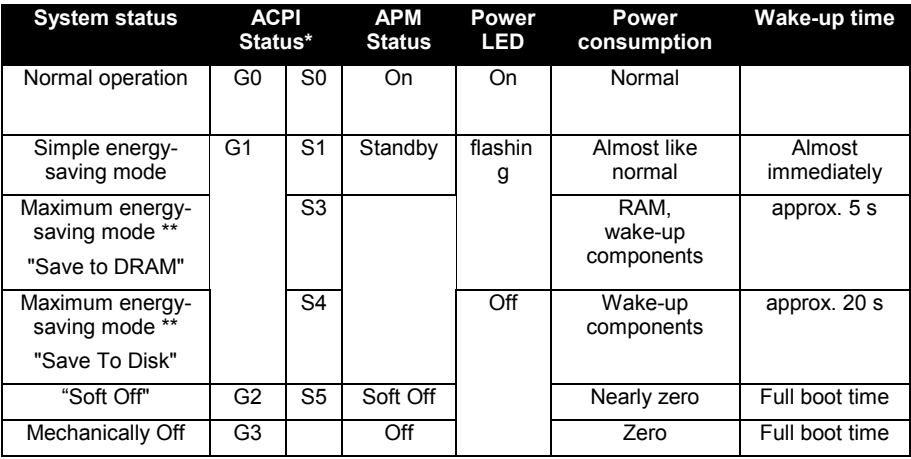

 $*$  G = Global status; S = System status

\*\* The power supply unit must provide sufficiently loadable 5 V standby voltage.

To use the WOL functionality the power supply must provide a 5 V auxiliary voltage (5V SB) of at least 1 A.

## <span id="page-39-0"></span>**Mainboard Revision and BIOS Version**

The compatibility, e.g. with new processors, can be independent of the BIOS version or the revision status of the mainboard used. The CPU and BIOS compatibility lists are available on the Internet at *www.fujitsu-siemens.de/mainboards*.

#### **Mainboard Revision**

The revision status of the mainboard exactly identifies which mainboard you have. It is indicated on a sticker on the edge of the mainboard:

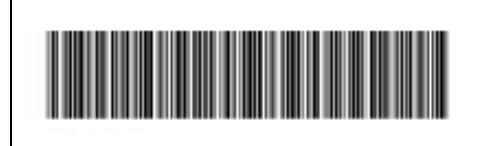

D1675-C22 GS 1 05618476

Example Mainboard-Revision

#### **BIOS version**

The BIOS version can be displayed in the *BIOS Setup*.

- **EXECUTE:** Press **F2** during booting to open the BIOS Setup.
- Press **F1**.

The BIOS version is specified on the displayed information page under the entry *BIOS Release*.

# <span id="page-40-0"></span>**Error messages**

This chapter contains error messages generated by the mainboard.

Available CPUs do not support the same bus frequency - System halted! Memory type mixing detected Non Fujitsu Siemens Memory Module detected - Warranty void

There are more than 32 RDRAM devices in the system

Check whether the system configuration has changed. If necessary, correct the settings.

BIOS update for installed CPU failed

This message appears if the microcode update required for the connected processor is not contained in the system BIOS.

- Boot the system with the inserted Flash BIOS floppy disk.
- Abort the normal Flash BIOS update by answering the question about whether you want to perform the update with

**n** ↵

To carry out the Flash BIOS update for the processor, enter:

**flashbio**Ë**/p6** ↵

Check date and time settings

The system date and time are invalid. Set the current date and time in the *Main* menu of the *BIOS Setup*.

CPU ID 0x failed

Switch the server off and on again. If the message is still displayed, go into the *BIOS setup* and set the corresponding processor to *Disabled* in the *Server - CPU Status* menu; please contact your sales outlet or customer service centre.

CPU mismatch detected

You have replaced the processor or changed the frequency setting. As a result, the characteristic data of the processor have changed. Confirm this change by running the *BIOS Setup* and exiting it again.

Diskette drive A error Diskette drive B error

> Check the entry for the diskette drive in the *Main* menu of the *BIOS Setup*. Check the connections to the diskette drive.

DMA test failed EISA CMOS not writable Extended RAM Failed at offset: nnnn Extended RAM Failed at address line: nnnn Failing Bits: nnnn Fail-Safe Timer NMI failed Multiple-bit ECC error occurred Memory decreased in size Memory size found by POST differed from EISA CMOS Single-bit ECC error occurred Software NMI failed System memory exceeds the CPU's caching limit System RAM Failed at offset: nnnn Shadow RAM Failed at offset: nnnn

Switch the device off and on again. If the message is still displayed, please contact your sales outlet or customer service centre.

Failure Fixed Disk 0 Failure Fixed Disk 1 Fixed Disk Controller Failure

> Check the entry for the hard disk drive in the *Main* menu and the entry for the IDE drive controller in the *Advanced - Peripheral Configuration* menu of the *BIOS Setup*. Check the hard disk drive's connections and jumpers.

```
Incorrect Drive A - run SETUP
Incorrect Drive B - run SETUP
```
Correct the entry for the diskette drive in the *Main* menu of the *BIOS Setu*p.

Invalid NVRAM media type

Switch the device off and on again. If the message is still displayed, please contact your sales outlet or customer service centre.

Invalid System Configuration Data

In the *Advanced* menu of the *BIOS Setup* set the entry *Reset Configuration Data* to *Yes*.

```
Invalid System Configuration Data - run configuration utility
Press F1 to resume, F2 to Setup
```
This error message may be displayed if the machine was switched off during system start-up.

Call *BIOS Setup* and switch to the *Advanced* menu. Select the menu item *Reset Configuration Data* and change the setting to *Yes*. Save the change and terminate *BIOS Setup*. Reboot the device.

Keyboard controller error

Connect another keyboard or another mouse. If the message is still displayed, please contact your sales outlet or customer service centre.

```
Keyboard error
```
Check that the keyboard is connected properly.

Keyboard error nn nn Stuck Key

Release the key on the keyboard (*nn* is the hexadecimal code for the key).

Missing or invalid NVRAM token

Switch the device off and on again. If the message is still displayed, please contact your sales outlet or customer service centre.

Monitor type does not match CMOS - RUN SETUP

Correct the entry for the monitor type in the *Main* menu of the *BIOS Setup*.

On Board PCI VGA not configured for Bus Master

In the *BIOS Setup*, in the *Advanced* menu, submenu *PCI Configuration*, set the *Shared PCI Master Assignment* entry to *VGA*.

One or more RDRAM devices are not used One or more RDRAM devices have bad architecture/timing One or more RDRAM devices are disabled

Contact your system administrator or contact our customer service centre.

Operating system not found

Check the entries for the hard disk drive and the floppy disk drive in the *Main* menu and the entries for *Boot Sequence* submenu of the *BIOS Setup*.

```
Parity Check 1
Parity Check 2
```
Switch the device off and on again. If the message is still displayed, please contact your sales outlet or customer service centre.

Previous boot incomplete - Default configuration used

By pressing function key **F2** you can check and correct the settings in *BIOS Setup*. By pressing function key **F1** the system starts with incomplete system configuration. If the message is still displayed, please contact your sales outlet or customer service centre.

Real time clock error

Call the *BIOS Setup* and enter the correct time in the *Main* menu. If the message is still displayed, please contact your sales outlet or customer service centre.

Service Processor not properly installed

The server management controller has not been correctly installed. If the message is still displayed, please contact your sales outlet or customer service centre.

```
Storage Extension Group = xy
Configuration error, x Storage Extensions(s) found, configured are y
SE(s).
Device List: k1, k2 ...
```
The specified number of storage expansion units (SEs) in the *BIOS Setup* menu *Server - Storage Extensions - Number of connected SE* is incorrect. Check how many SEs within the group are connected at the server and change the setting in *BIOS Setup*. Check whether you have assigned the same device ID twice.

```
xy = Group number
x = Number of SEs found on the communication bus
y = Number of SEs entered in Number of connected SE
k1, k2 ... = Device ID of the storage extensions found
```
System battery is dead - Replace and run SETUP

Replace the lithium battery on the mainboard and redo the settings in the *BIOS Setup*.

System Cache Error - Cache disabled

Switch the device off and on again. If the message is still displayed, please contact your sales outlet or customer service centre.

System CMOS checksum bad - - Default configuration used

Call the *BIOS Setup* and correct the previously made entries or set the default entries.

System Management Configuration changed or Problem occurred

A system fan or system sensor has failed. Check the hardware operation.

System timer error

Switch the device off and on again. If the message is still displayed, please contact your sales outlet or customer service centre.

Uncorrectable ECC DRAM error DRAM Parity error Unknown PCI error

> Switch the device off and on again. If the message is still displayed, please contact your sales outlet or customer service centre.

Verify CPU frequency selection in Setup

The frequency setting for the processor is invalid. Correct the *BIOS Setup* and the setting.

## <span id="page-44-0"></span>**Glossary**

The technical terms and abbreviations given below represent only a selection of the full list of common technical terms and abbreviations.

Not all technical terms and abbreviations listed here are valid for the described mainboard.

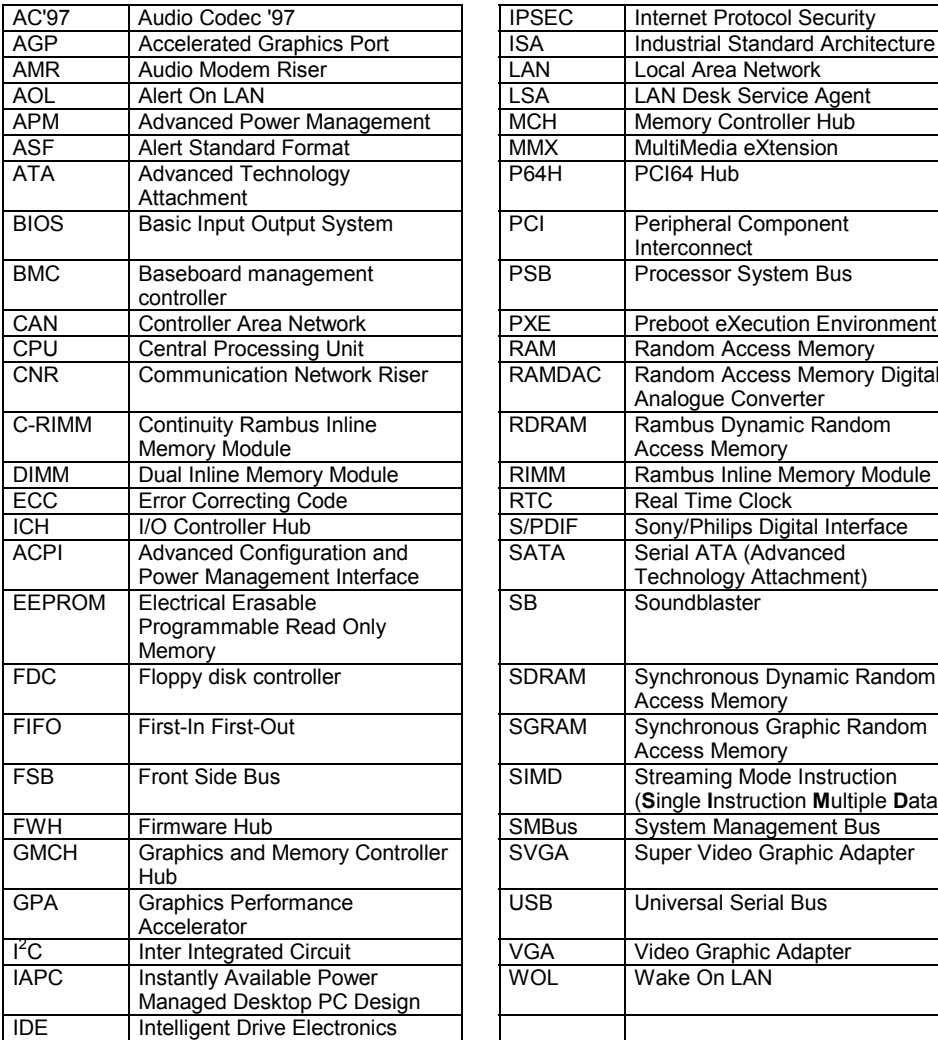

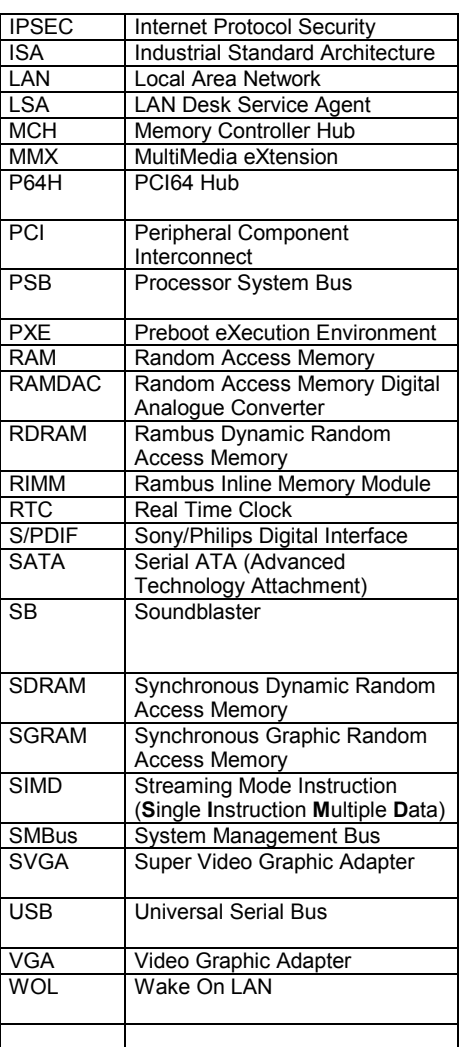